# Hospital User Expectations Guide

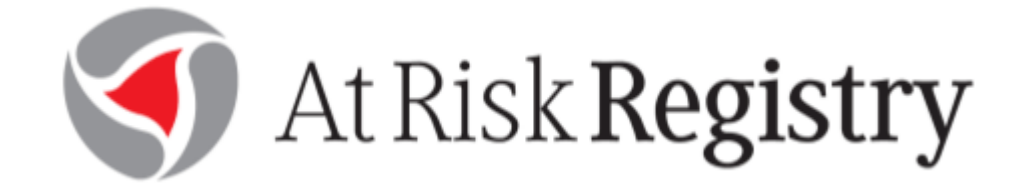

August 2015

# **Hospital User Expectations**

All listed activities should begin regardless of intent to evacuate and prior to evacuation decisions. Every hospital in a potentially impacted region should begin these steps at the H-96 hour or upon instruction from the Hospital Designated Regional Coordinator (DRC) or State ESF-8 Leadership.

- 1. Upload Patients
- 2. Update Patient information
- 3. Upload additional persons remaining in facility (hospital staff, staff family, patient family/guests)
- 4. Prepare patients for transfer MIEP or Facility-to-Facility

Each hospital should have a generic username and password to login to the At Risk Registry. It is up to the hospital to decide which personnel will be responsible for access and use of the At Risk Registry. Due to HIPAA laws and sensitive patient information that will be uploaded and maintained in the database for the duration of the event, hospitals should take into consideration the amount of employees with access, the location in which the program will be accessed, the employee level of understanding of the system and their involvement in patient sheltering and/or movement.

To access the At Risk Registry, go to one of the following locations:

- [https://atrisk.mumms.com](https://atrisk.mumms.com/)
- ESF-8 Portal home page (once logged in)
- Direct links on the Louisiana Department of Health and Hospitals homepage as well as the LHA Research and Education Foundation Hurricane Page

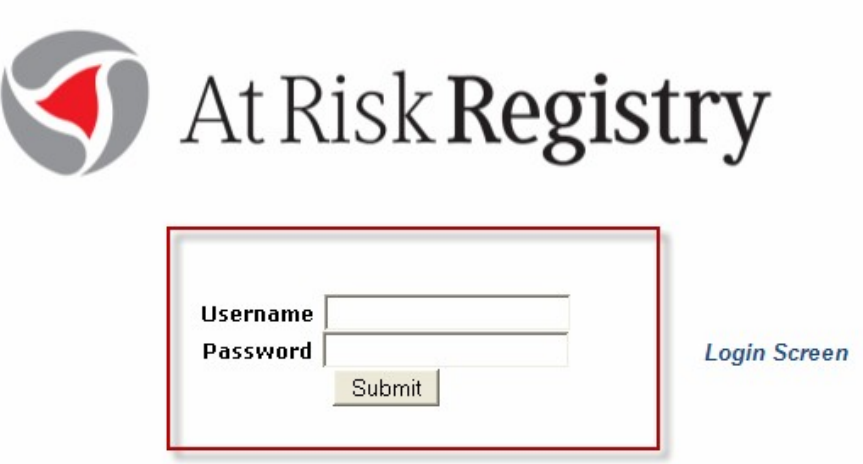

#### **Step 1- Uploading Patients**

- a. Log-in to *At Risk Registry (ARR)*
- b. Select Event Name The system should default to the most current event, in the middle dropdown menu
- c. Download Patient Template (**Attachment A.1**) from the *ARR*.
	- i. DO NOT change column headers in the first two rows of the spreadsheet
	- ii. Complete as much information as possible. **[Attachment A.2](#page-7-0)** provides a list of required fields.
		- Some Hospitals have the capability to utilize their medical records system to automatically generate a report in a format for uploading
		- Other hospitals must enter the information manually
	- iii. For anticipated MIEP Evacuation patients, review the Clinical Checklist (**[Attachment B](#page-8-0)**) and provide important clinical information to support care in the "History" field
	- iv. Patients with the following criteria will have defaulted Disposition to *JPATS Evac*
		- Contingency Med Spec  $\rightarrow$  'CC-Critical Care'
		- Ventilator Dependent  $\rightarrow$  '1' (OR 'True')

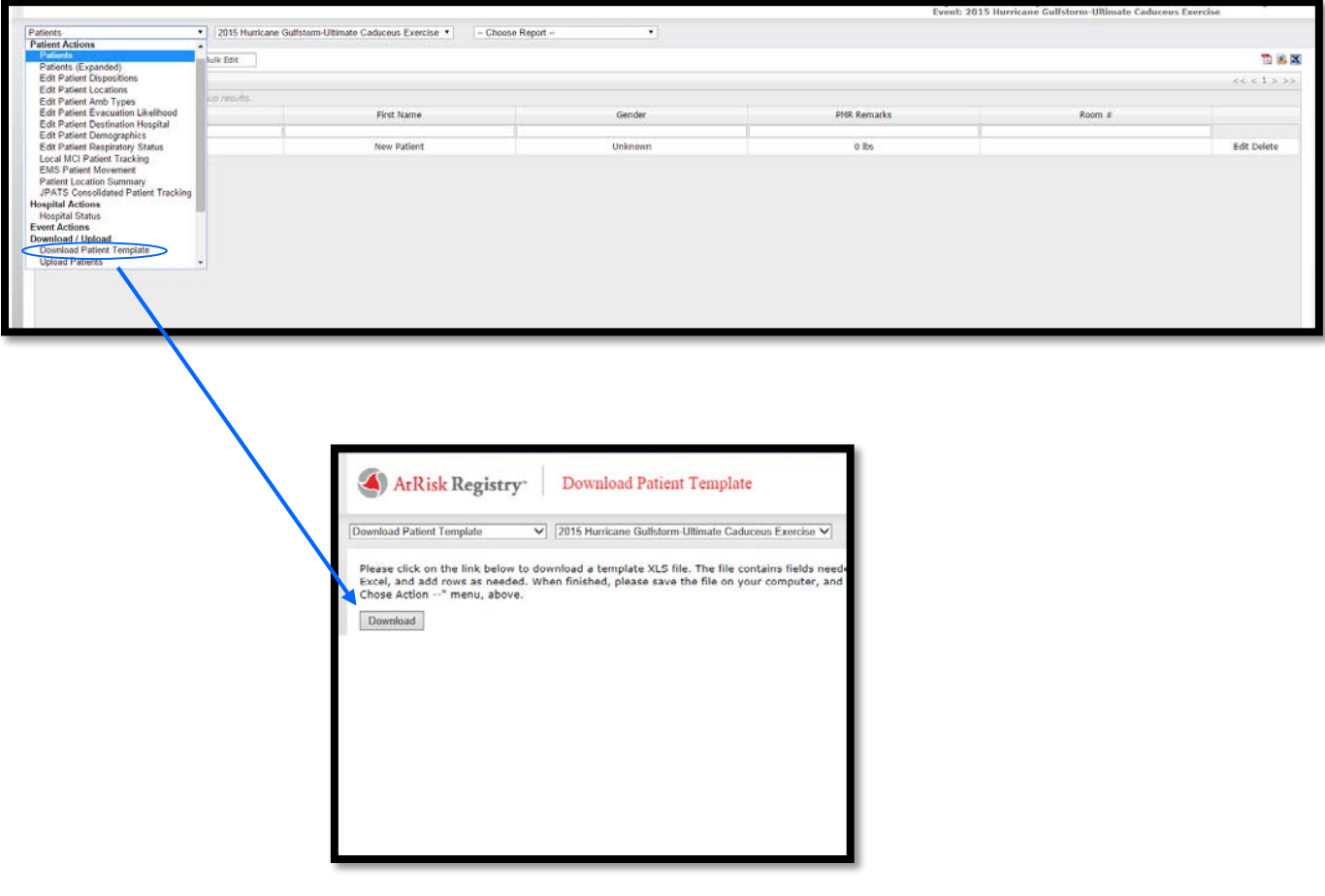

#### d. Upload Complete Patient List

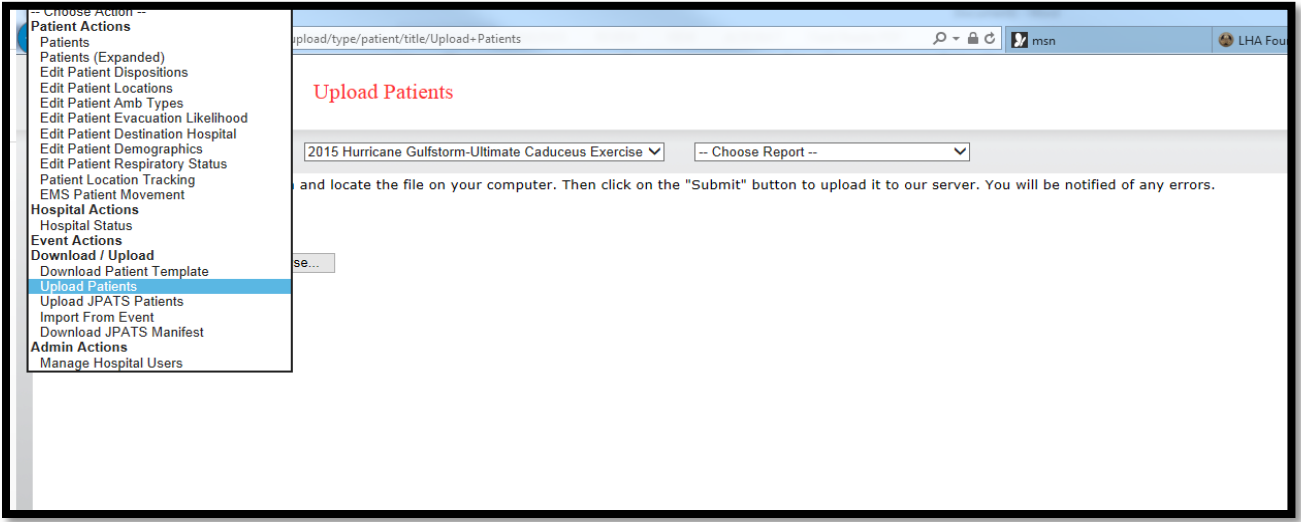

- Use "Replace Current Patients" Option for building new lists of patients
- Use "Update Current Patients" Option **only if** state or regional review and transfers have not begun (*usually around H-60*), used mostly for facility updates only

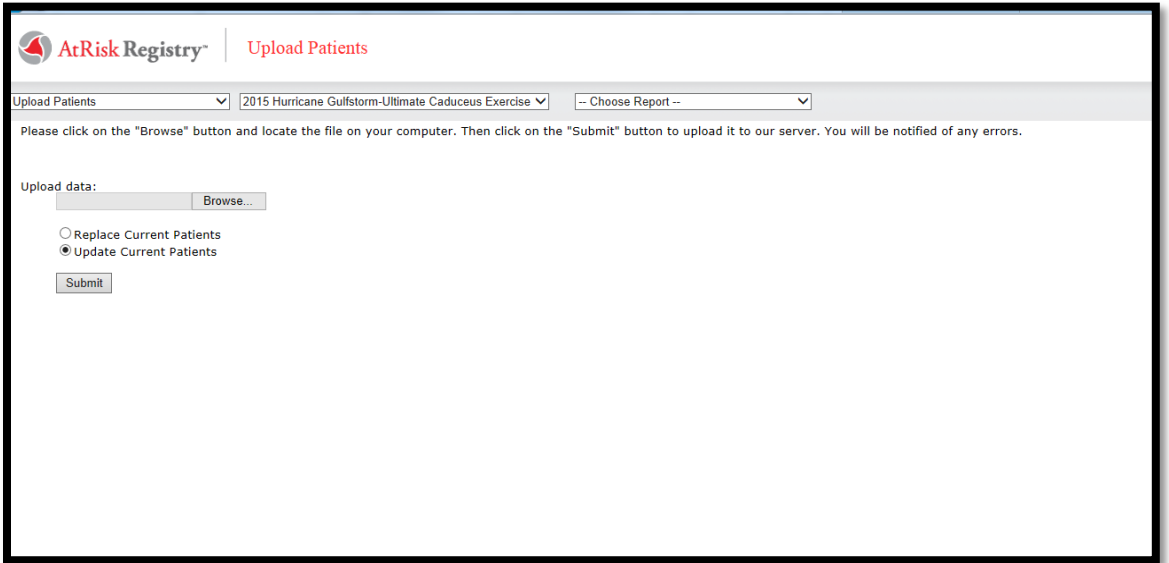

#### **Blank information**

Sections left blank can be filled in after the upload – this function can be done for individual patients or for a group of patients in bulk (See Step 2 for Bulk Edit details)

**Note**: The system will default patients without a selected disposition to Shelter-in-Place if left blank.

#### **Step 2** – **Managing Patient Lists after Upload**

Once patient lists are uploaded, the hospital is responsible for maintaining the information in the Registry. The following patient information elements will be managed and adjusted by the hospitals as the information changes.

- Patient Disposition and Location changes prior to DRC Review (**[Attachment D](#page-11-0)**)
- Patient Clinical information for MIEP open-ended text boxes under history and diagnosis (2000) character maximum)

#### **Regional Information Flow Concepts**

Each Region may utilize patient actions screens differently depending on the anticipated movement of patients from facilities within their regions. Appendices for the following regions can be found at the end of this document as Appendices.

- o Region 1
- o Region 3
- o [Regions 4 & 5](#page-13-0)

#### **Selecting Patient Actions to make Updates**

- All fields are editable when double clicked, either with a drop down selection or open-ended
- Each screen title listed below under *Patient Actions*, describes the associated information linked to that view
- Changes on one view will be saved in the whole system and reflected in different views
- **[Attachment C](#page-9-0)** provides details about information columns in each view listed in the dropdown

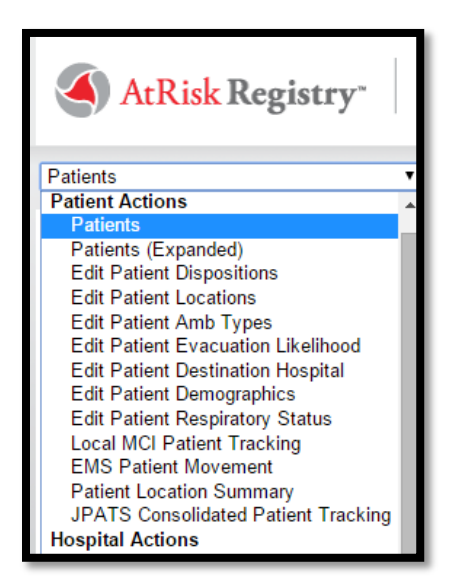

The next page describes the options available to update information on ANY of the Patient Action screens.

#### 1) Adding New Patients into the system

In the event that a hospital must include additional patients in the Registry after the initial upload, single patients can be added at any point by clicking the "Add New Record" button

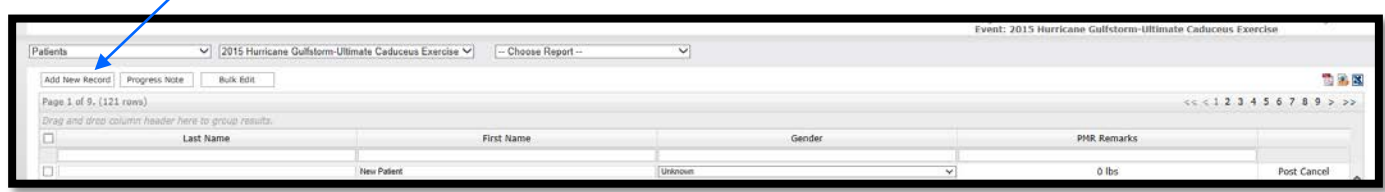

#### 2) Updating Individual Patient Information

It is easiest to search the patient name on the screen that displays the actions being updated. Double click the cell OR click "Edit" on the far right of the row to update the information in the corresponding row. Clicking "Post" will save the updated information.

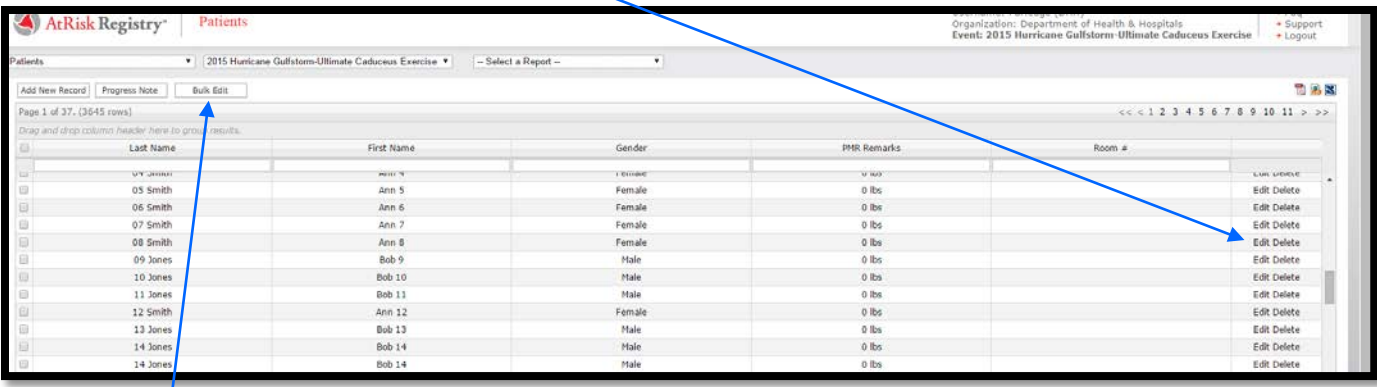

3) Updating Groups of Patient Information

A **"bulk edit"** feature exists so that hospitals can easily edit groups of patients based on specific criteria. This feature should replace the need for hospitals to continuously upload a revised patient template. For details on the best use of this feature, refer to the *ARR Introductory Guide*.

**Adding visitors, guests, and additional personnel** to the registry is necessary for collecting an accurate headcount of persons that are sheltering-in-place in a facility.

- Refer to the *Quick Guide to the At Risk Registry: Non-Patients* document for instructions and expectations
- Hospitals should follow pre-identified protocol for allowing guests/visitors to transfer with patients or stay with patients in their facility during an event. Note: MIEP patient movement may be greatly limited to including guests in transfers
- Hospitals should execute their disaster staffing plan as described in the emergency operations plan. All personnel and family (if applicable) should be included in the registry.

#### **Step 3 – Hospital Actions**

To signal to the designated regional coordinators and the state ESF-8 desk that the steps of uploading and completing patient information in the registry is complete, the hospital will select "Hospital Status" from the Hospital Actions portion of the menu. The hospital will confirm that all patients have a planned disposition and are ready to transfer or Shelter-in-Place by selecting "Patients Ready".

#### **Next Steps and Patient Movement Expectations**

#### **Hospitals with MIEP Patients**

- DRC reviews patients entered and follows up with hospital for additional information if needed
- Upon clarification and review, DRC selects "DRC Reviewed"
- Once state reviews and pushes the information to the federal TPMRC, ESF8 desk will select "State Reviewed"
- Hospital will stand-by and await information from DRC or state. Flight details will be uploaded back into the registry as soon as patients are processed
	- o Hospital should expect additional calls for information from ESF8 desk as requests for information are obtained by TPMRC
	- o View the "Edit Patients Expanded" or run to the AMP report to see the MIEP patients once assigned evacuation details
	- o Hospitals should have a completed **AE Medical Transfer** form (**[Attachment E](#page-12-0)**) with each patient ready for movement

#### **Facility to Facility Transfers**

- DRC will change status to "DRC Reviewed" to acknowledge tasks to identify open beds and coordinate cross facility/cross regional movement
- Hospitals do not expect to see "State Reviewed" unless requesting transfer assistance from state
- Hospital should communicate with DRC transfer information
	- o DRC will work in the Edit Patient Destination Hospital view to assign patients as beds are matched
	- o Hospitals will run "Patient Location by Hospital Report" to monitor placement
	- o Hospitals should have a completed **AE Medical Transfer** form (**[Attachment E](#page-12-0)**) with each patient ready for movement

#### **Sheltering-in-Place Expectations**

- Hospital Status will remain "Patients Ready"
- DRC and state ESF8 desk will understand that all patient information is saved and individuals to remain inside facility are accounted for

## <span id="page-7-0"></span>**Attachment A.2**

# Required Fields in the At Risk Registry for MIEP

Note that you must provide all of the required information in the following data fields (this can be done during the upload):

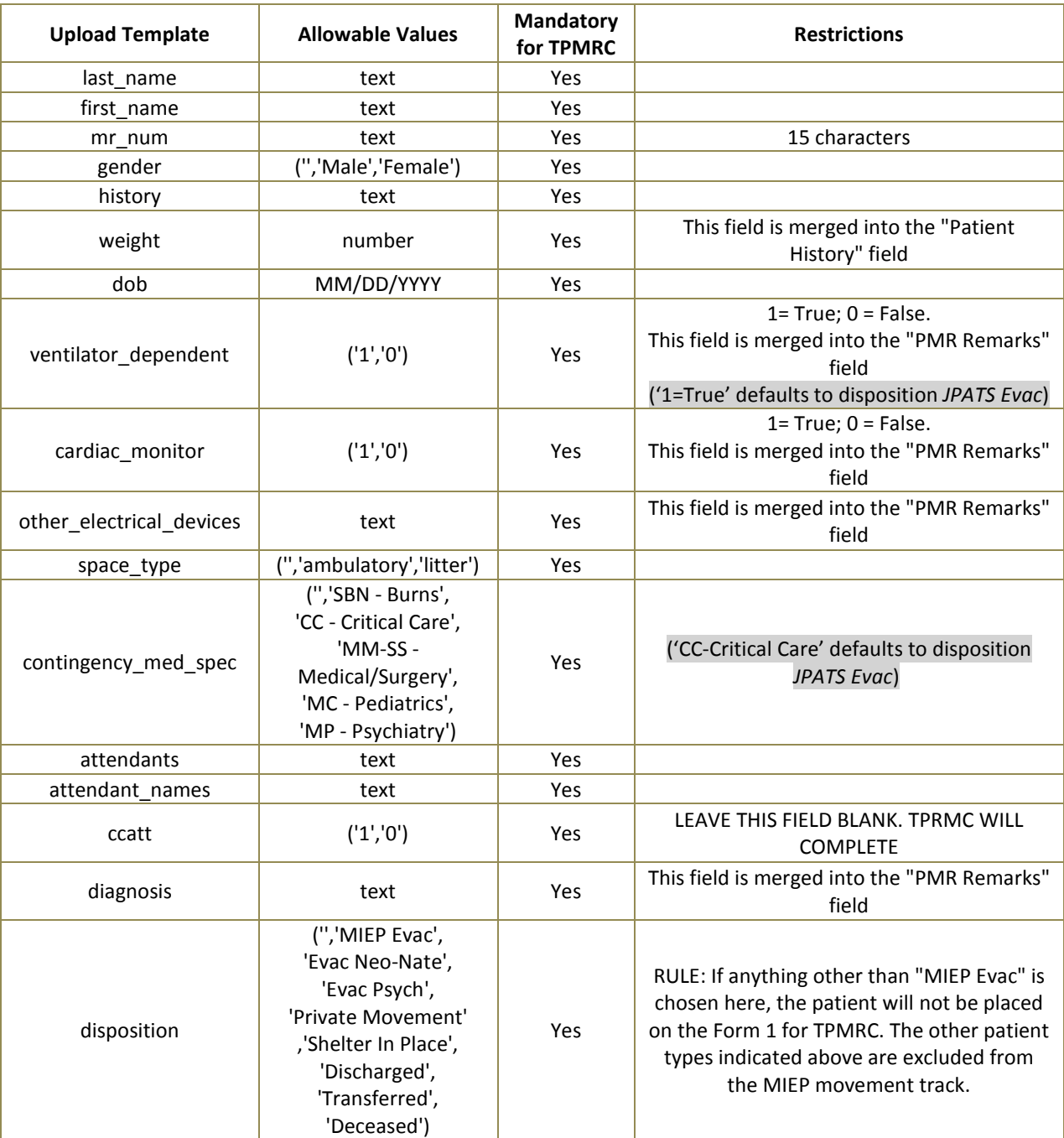

**Provide as much clinical information as possible to enable the TPMRC to adequately assign your patient to a flight and a destination without calling.**

<span id="page-8-0"></span>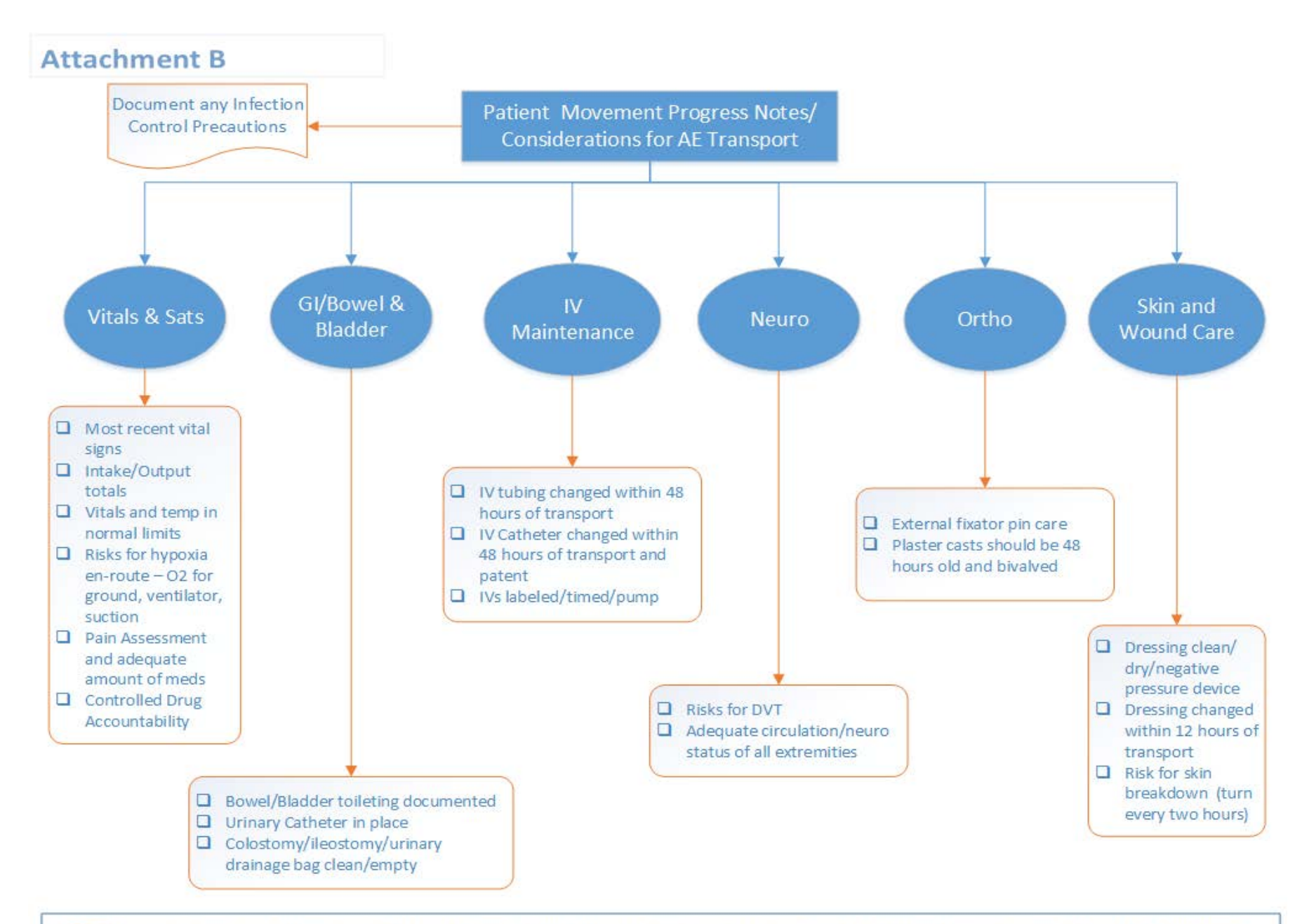

NOTE: Hospitals moving patients out-of-state through MIEP should include details specific to checked items above in the ARR "History" field for corresponding patients.

# <span id="page-9-0"></span>**Attachment C**

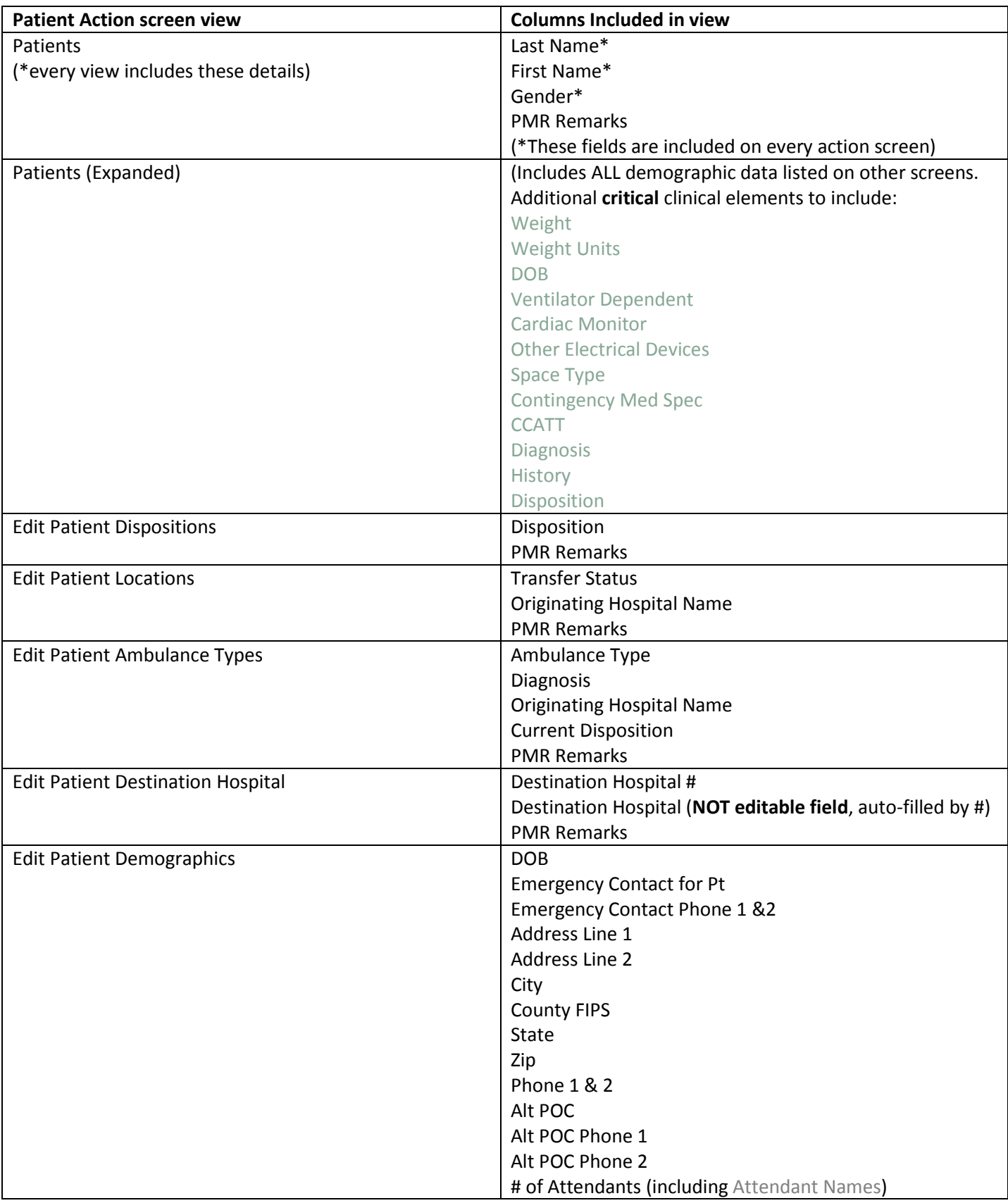

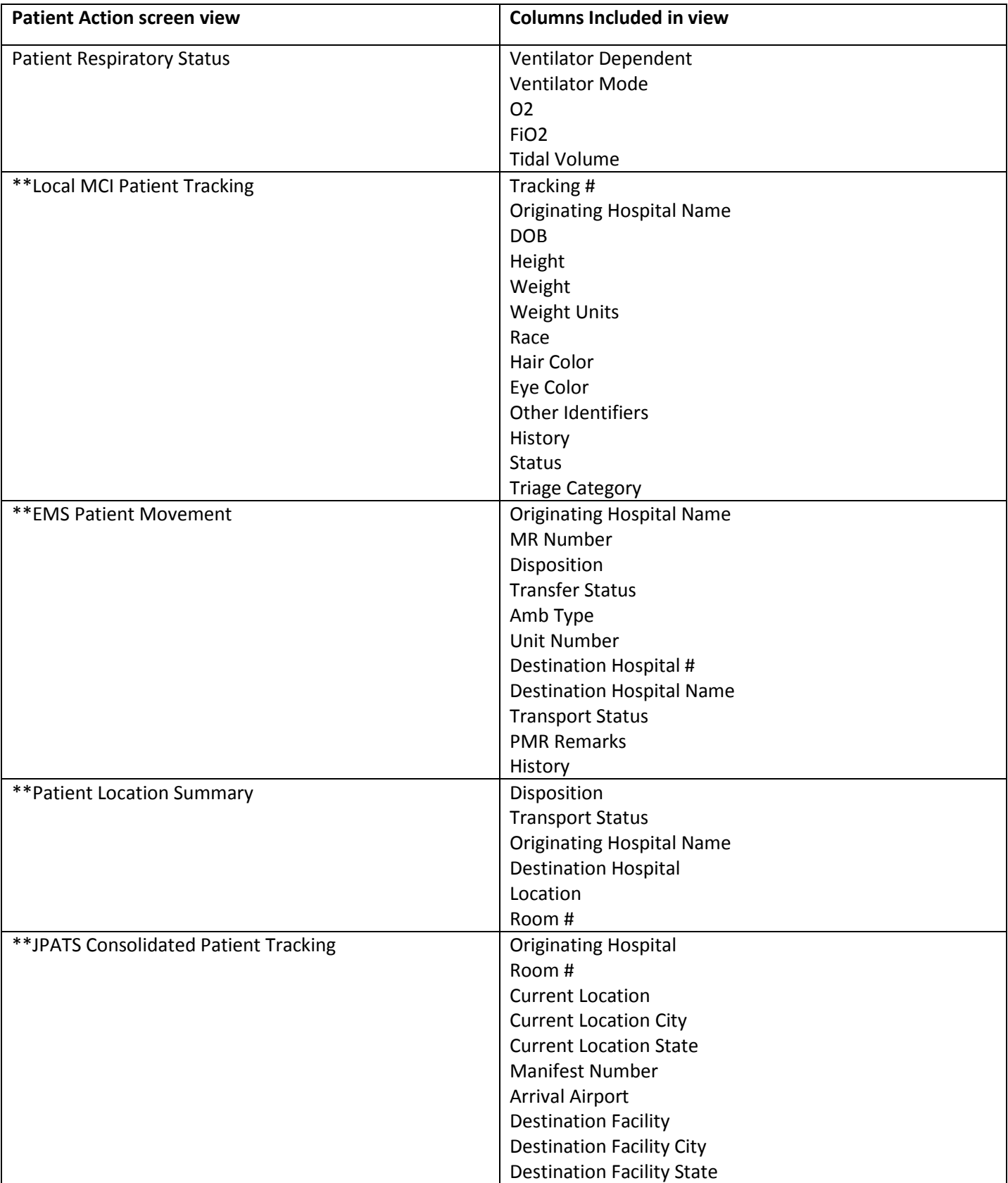

\*\*Denotes views intended for Regional and State Users

# **Attachment D**

<span id="page-11-0"></span>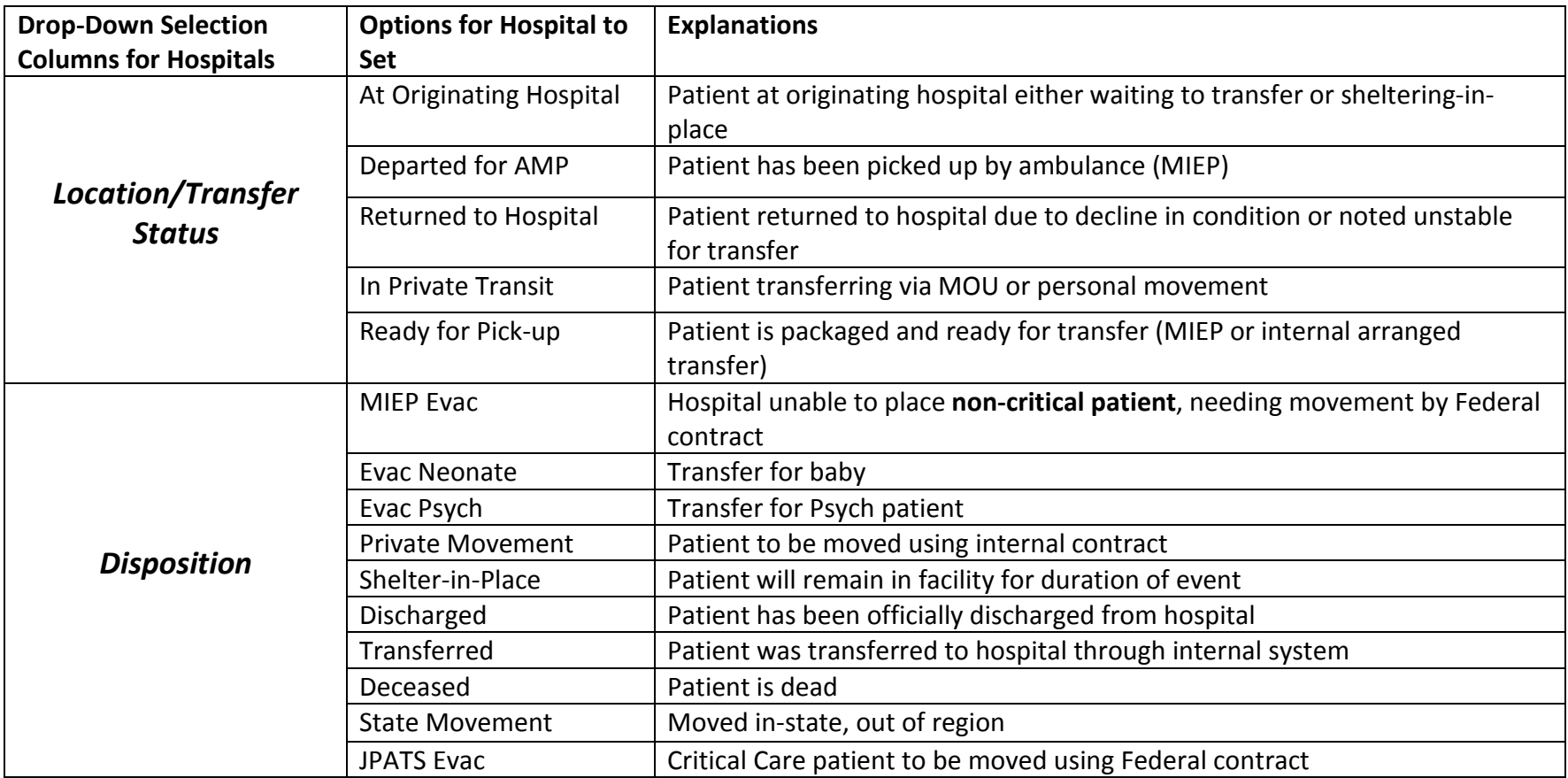

<span id="page-12-0"></span>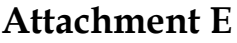

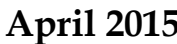

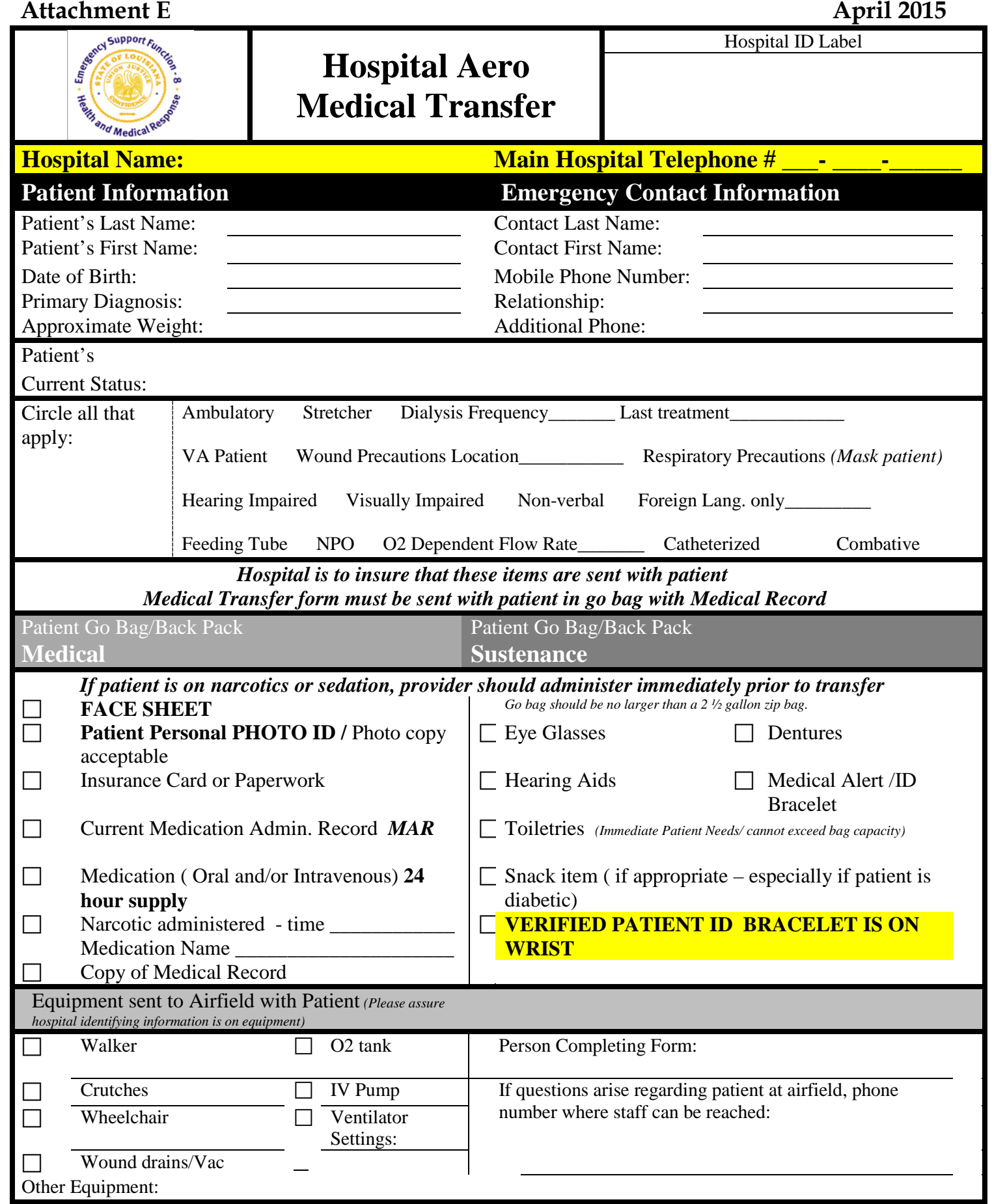

# <span id="page-13-0"></span>Appendix

### Regions 4 & 5

#### **Concept of Information Flow using the At Risk Registry**

These steps outline the process for hospital-to-hospital transfer activities:

- 1) Hospitals Complete the Aeromedical Evacuation Transfer Form (Attachment #)
	- a. Send to Destination Hospital(s)
	- b. Physician Accepts the Patient
- 2) The Evacuating (Originating) Hospital uses the "Edit Patient Destination Hospital" screen to update the determined Destination Hospitals for each patient.
- 3) The Evacuating (Originating) Hospitals uses the "Edit Patient Location" screen to change the *Transfer Status* to "Ready for Pickup".